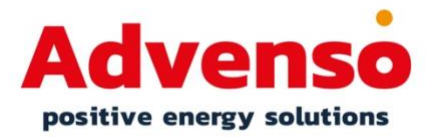

## Handleiding Solis - monitoring

Deze handleiding wordt u aangeboden door Advenso om u te begeleiden in het portaal van Solis. In het portaal van de Solis omvormer kan u de werking van uw installatie nakijken en opvolgen.

### **Opgelet: In functie van de garanties en de optimale werking van uw installatie vragen we om geen instellingen te wijzigen.**

*Kijk verder op pagina 10 om de applicatie te downloaden op uw smartphone of tablet.* 

Wanneer uw installatie werd geplaatst en aangesloten ontvangt u van Advenso een email om uw account aan te maken bij Solis. Kijk zeker even uw spam na in het geval de mail verkeerdelijk is toegekomen:

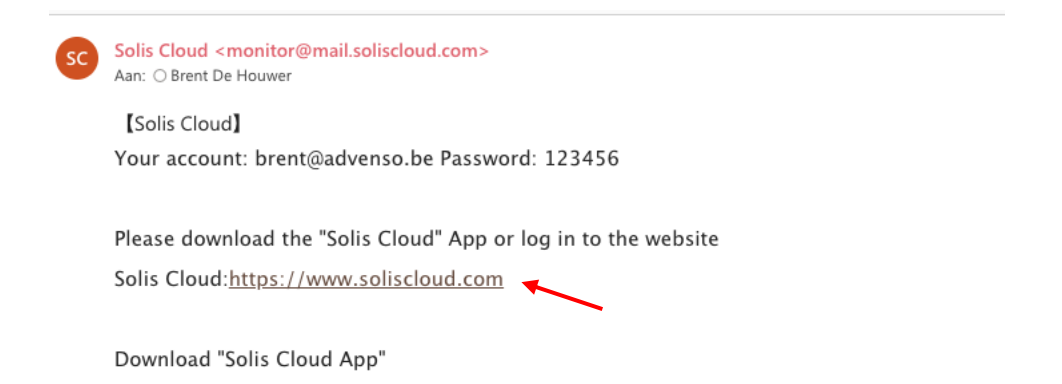

#### **U klikt op de link van Solis Cloud.**

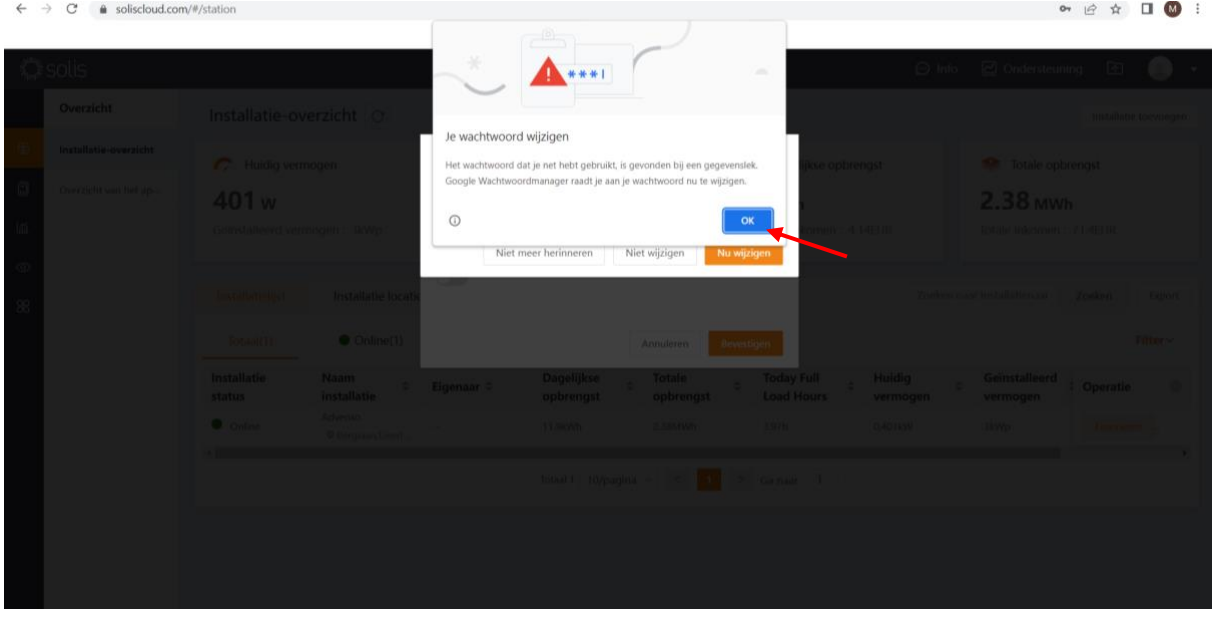

Er wordt gevraagd om het wachtwoord te wijzigen. **U neemt hiervoor het wachtwoord:** *123456*.

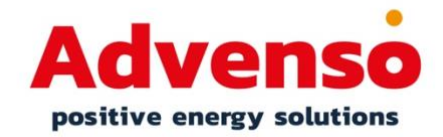

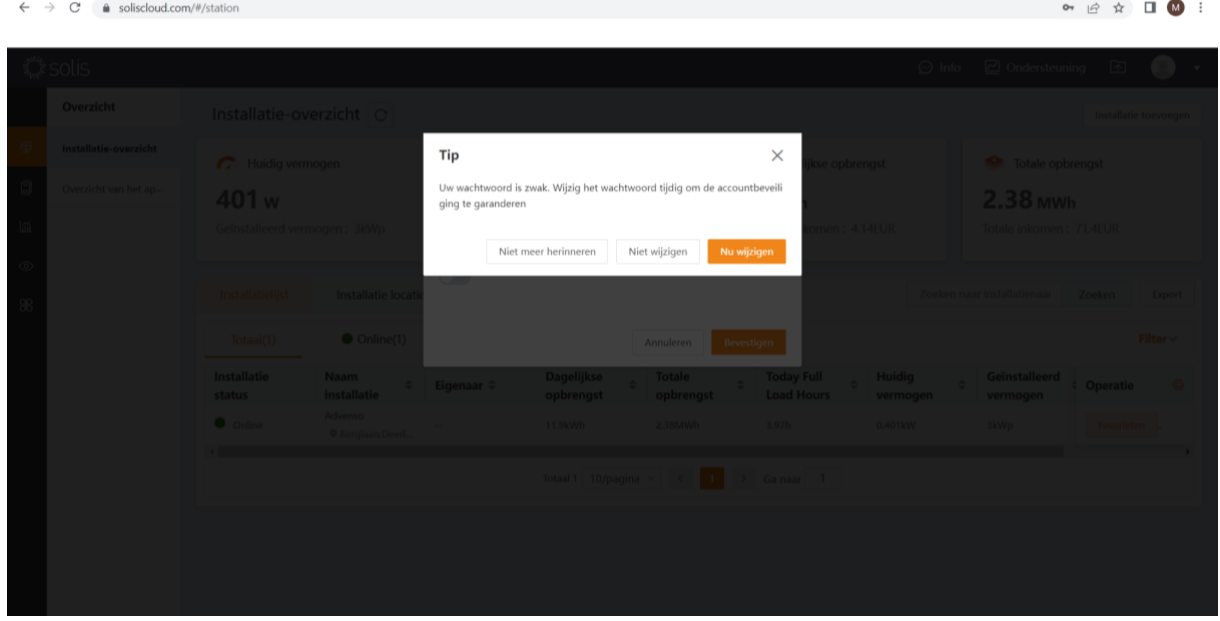

U krijgt de melding dat het wachtwoord zwak is. **U klikt op 'nu wijzigen'**.

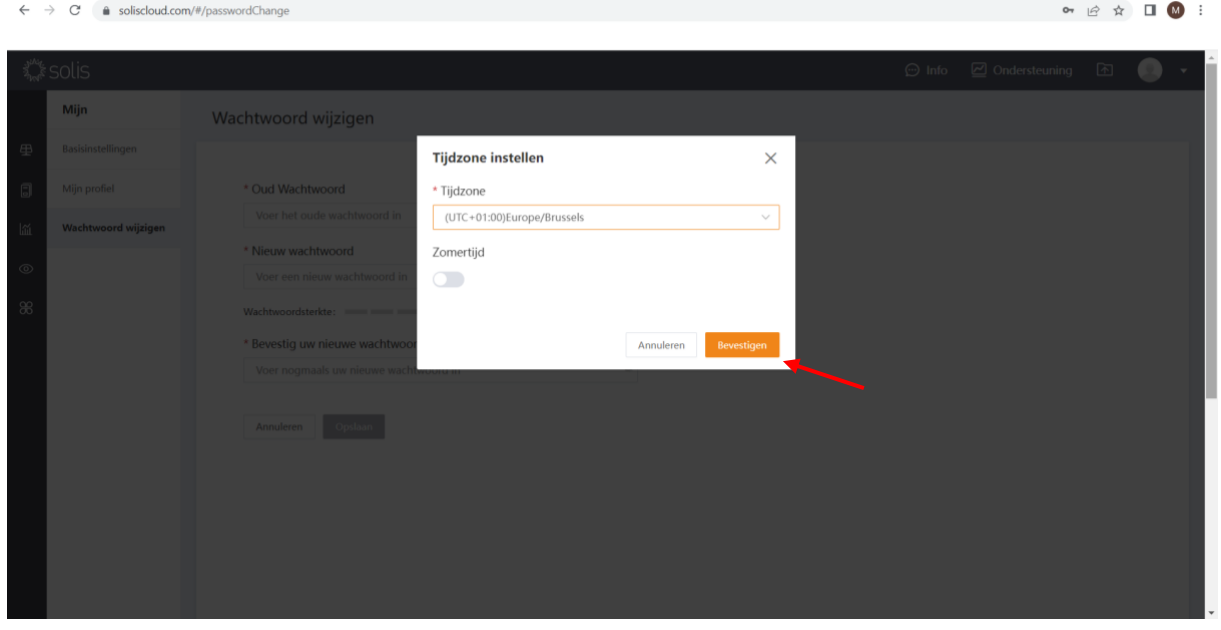

Selecteer de correcte tijdzone: **(UTC+01:00)Europe/Brussels**

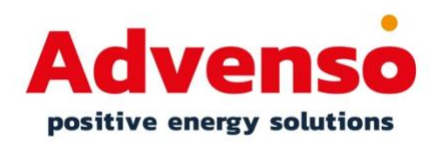

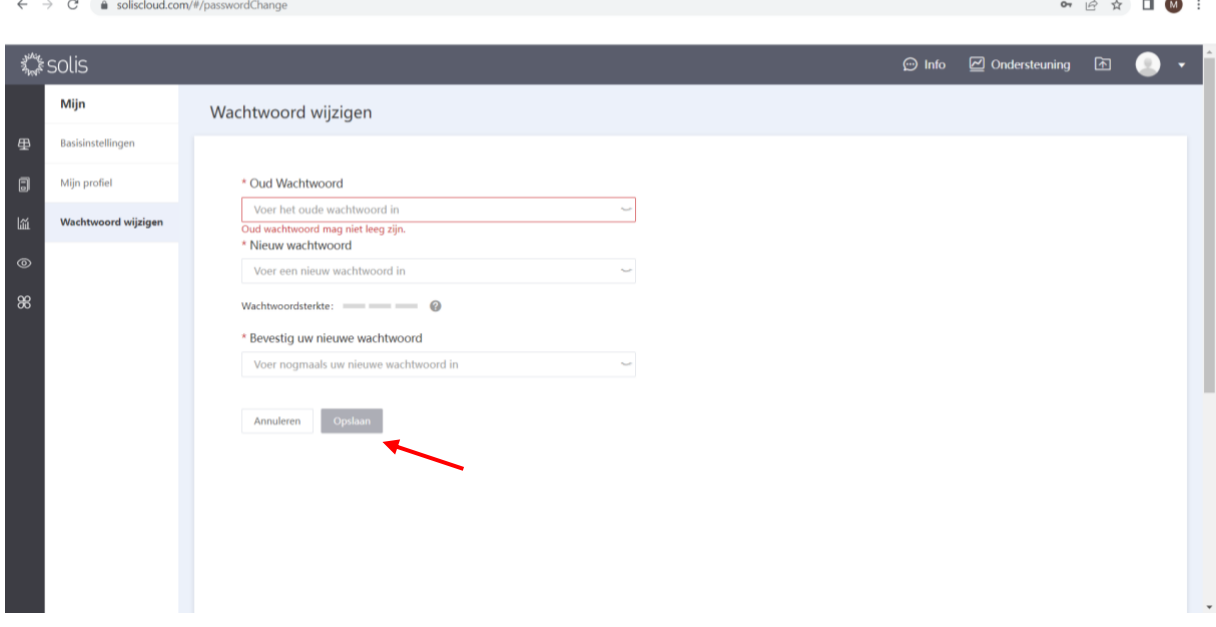

U kan nu **een nieuw wachtwoord** kiezen:

*Opgelet: We raden aan om geen nieuw wachtwoord aan te maken. Indien u het wachtwoord wijzigt kunnen wij op afstand geen werking meer monitoren en controleren om u verder te helpen.* 

- Voer het oude wachtwoord in: 123456
- Kies uw nieuw wachtwoord
- Bevestig uw wachtwoord.
- U kan hier uw nieuw wachtwoord noteren om vergetelheid te vermijden:

…………………………………………………………….

- Klik op opslaan.

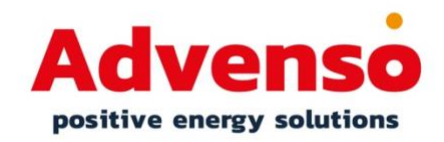

#### Klik op het startscherm:

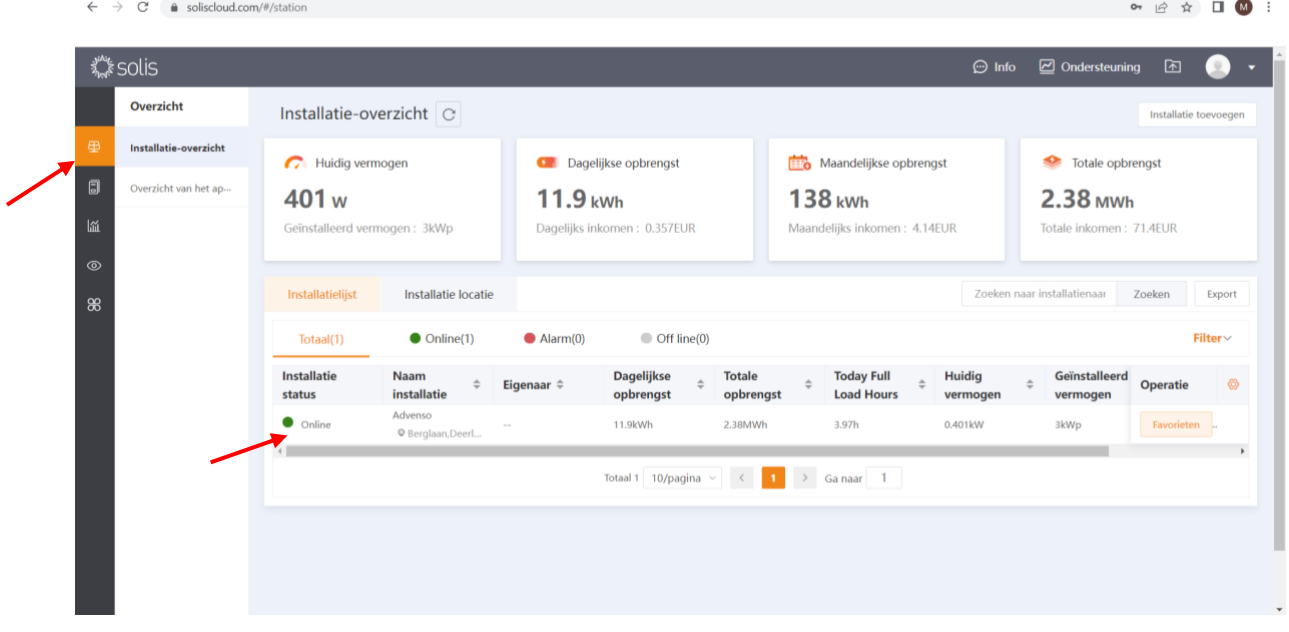

Op het startscherm klikt u uw installatie aan. (in dit geval Advenso). Hier krijgt u al een algemeen en kort overzicht van wat de installatie reeds opgebracht heeft, alsook de status van de installatie aan de hand van de kleurcode:

- Groen: systeem werkt normaal en is online.
- Grijs: installatie is offline, internetconnectie is weggevallen.
- Rood: installatie is in foutmelding.

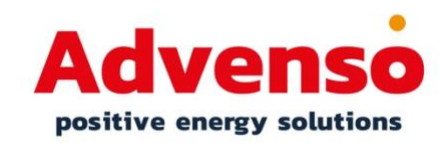

```
2 12 12 12 12 12 12 12
\leftarrow \rightarrow C' \bullet soliscloud.com/#/station/stationdetail_1?id=129849191944878290
                                                                                                                                                                                                ⊙ Info 2 Ondersteuning 2
 KAY SOLIS
                                                                                                                                                                                                                                                  œ
         Advenso >
                                          ● Advenso ID: 12DF05 Laatste update: 3min geleden C ☆
         Overzicht
                                                                              Vandaag energie aan...
                                                                                                                   Vandaag ontladen
                                                                                                                                                       Vandaag verbruik
                                          Vandaag omzet
                                                                                                                                                                                                   opt
         Indeling
                                                                                                                                                                                                                                               \begin{array}{c}\n\mathbb{A}^2 \\
\mathbb{B}^2\n\end{array}okw
                                          11.9kWh
                                                                              0.6kWh
                                                                                                                   4.3kWh
                                                                                                                                                       11.9<sub>kWh</sub>
                                                                                                                                                                                              \overleftrightarrow{2\nu}0.401kW
                                          \approx 0.357EUR
                                                                              <sub>w</sub>0.018</sub></sub>
          gegever
         Apparaa
                                                                                                                                                                                                                                              \widehat{\mathbb{B}}<br>0.16kW
                                        Energizbalans
                                                                                                                                   Dag
                                                                                                                151\blacksquare88Alarm
                                                                                                                   Verbruik 11.9kWh
                                             Opwekking 11.9kWh
                                                                                                                                                                                                                                               nuk:0kEnergie van net
                                               Eigen verbruik
                                                                                                                       Eigen verbruik
                                                                                       Energie tot ne
                                                                                                                                                                                              \frac{1}{\sqrt{100}}谷
                                                7kWh
                                                                                            0.6kWh
                                                                                                                                                                   0.6kWh
                                                                                                                      7kWh
                                                                                                                                                                                                                                               ت<br>0.16kW
                                                Energie tot b
                                                4.3kWh
                                                                                                                      4.3kWh
                                                                                                                                                                                                           n : 4.3kWh<br>en : 4.3kWh
                                                                                                                                                                    Onwelcking
                                            \overline{S}
```
**Startscherm van uw installatie bij 'overzicht'**: Een overzicht van de momentele waarden, dewelke ook worden weergegeven in de grafiek. U kan hier de opgewekte energie en uw verbruik apart monitoren.

Links vindt u een overzicht van de verschillende tabbladen.

Rechts ziet u de verschillende stroombanen van en naar de omvormer:

- Opgewekte energie van de zonnepanelen.
- Hoeveel van en naar het net gaat.
- Verbruik in de woning.
- Vermogen batterij.

**Opgelet: De data zijn live, al is enige vertraging op de applicatie mogelijk tot circa 5 minuten.** 

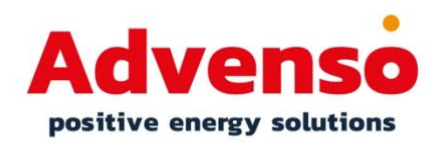

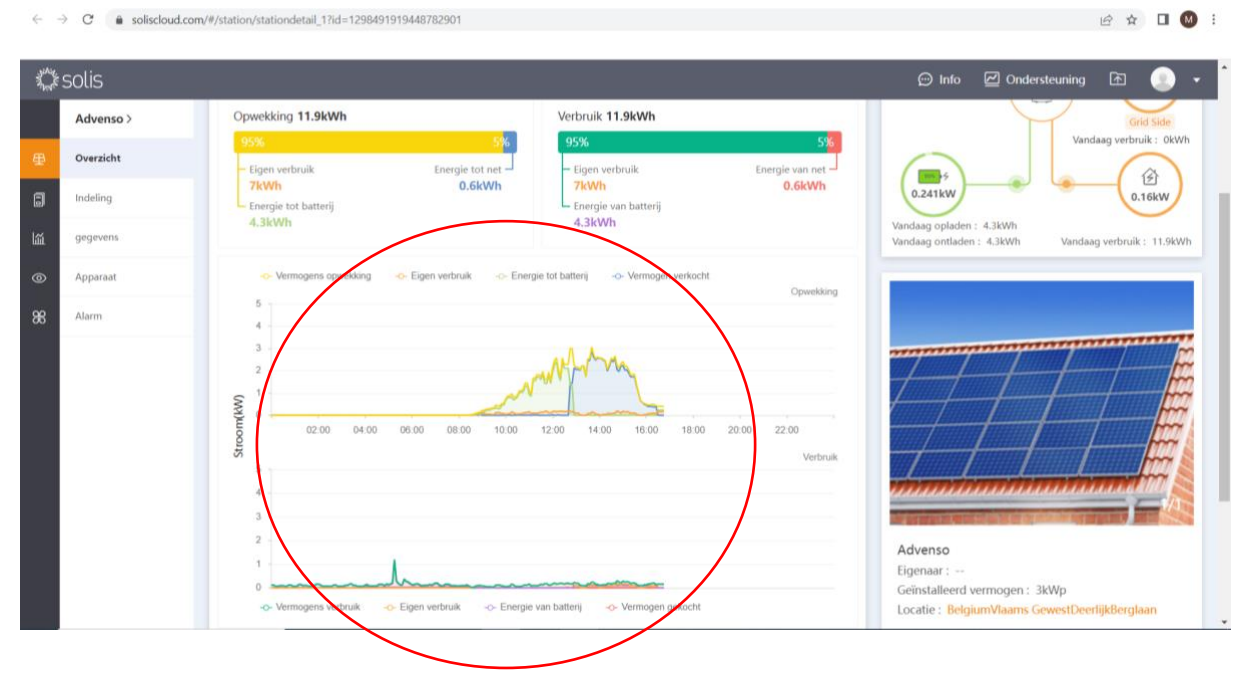

De waarden van het schema worden grafisch voorgesteld per 2 grafieken.

Eerste grafiek:

- Vermogens opwekking = productie van de zonnepanelen (geel)
- Eigen verbruik = wat er rechtstreeks verbruikt wordt van de zonnepanelen (oranje)
- Energie tot de batterij = opladen van de batterij met energie van de zonnepanelen (groen)
- Verkochte vermogens = injectie (blauw)

#### Tweede grafiek:

- Vermogens verbruik = verbruik in de woning (groen)
- Eigen verbruik = wat er rechtstreeks verbruikt wordt (oranje)
- Energie van de batterij = ontladen van de batterij (paars)
- Vermogen gekocht = afname (rood)

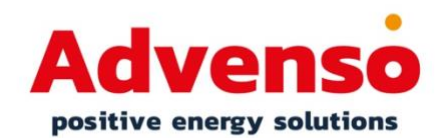

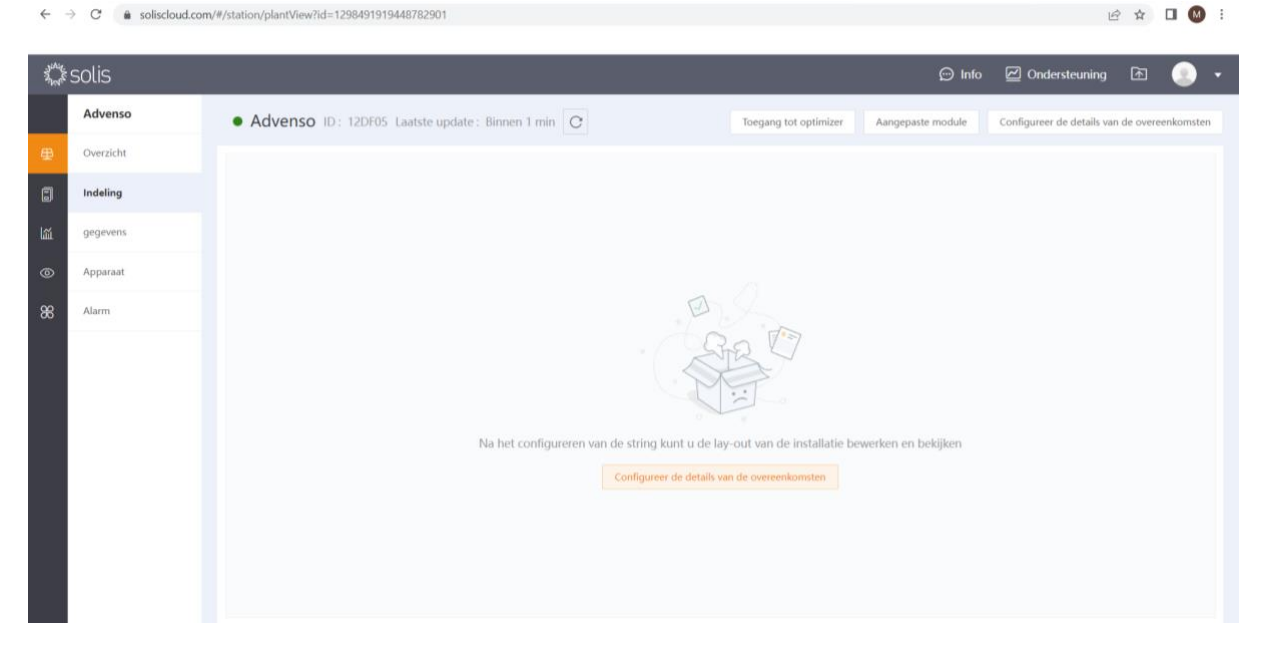

**Tabblad 'Indeling'**: Hier is niets zichtbaar en kan de layout niet weergegeven worden.

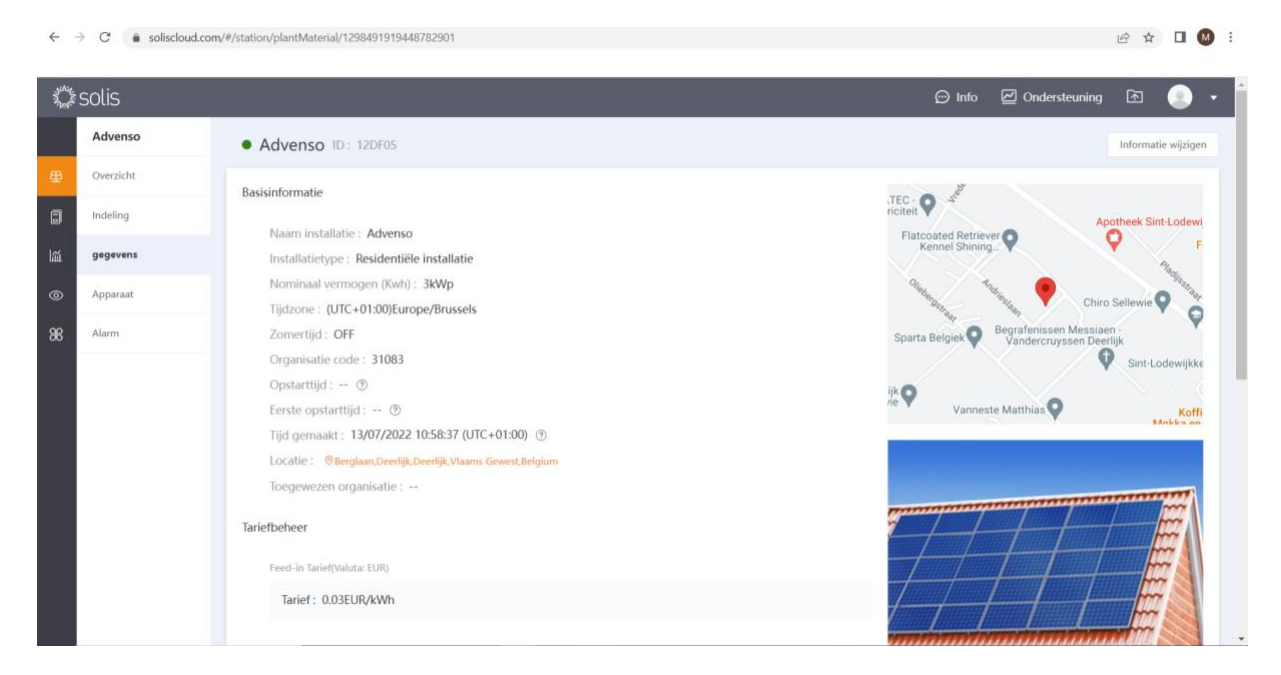

**Tabblad 'gegevens':** Hier kan u uw eigen gegevens terugvinden.

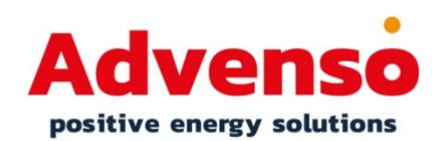

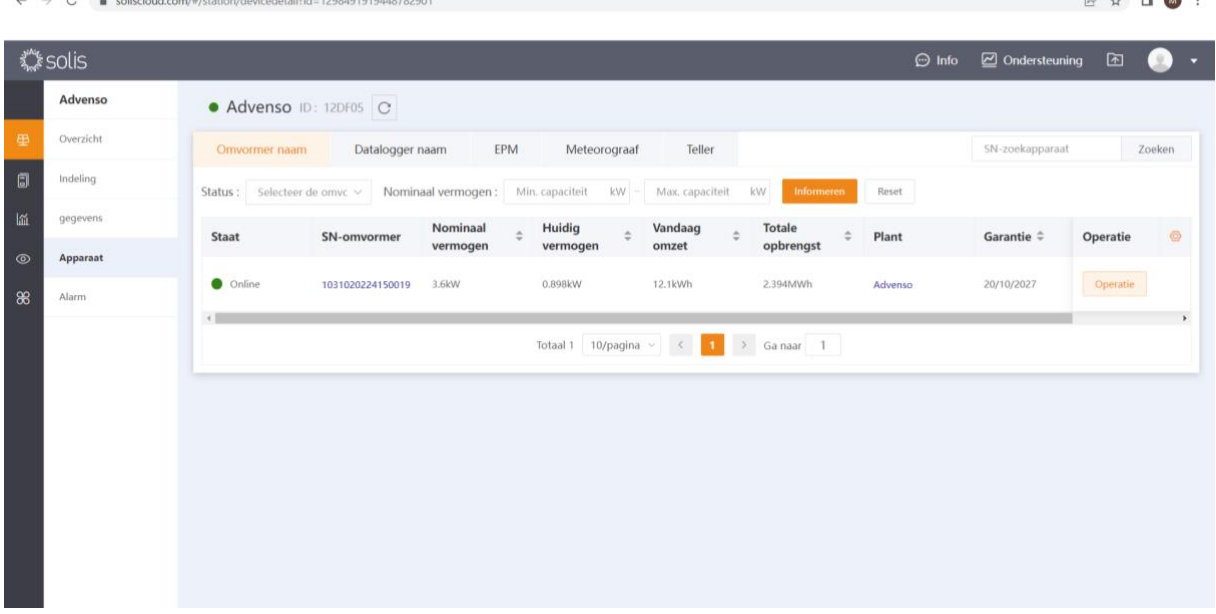

**Tabblad 'apparaat'**: Hier vindt u meer informatie over de omvormer(s). Meerbepaald het serienummer, de opwekking en de standaard garantie.

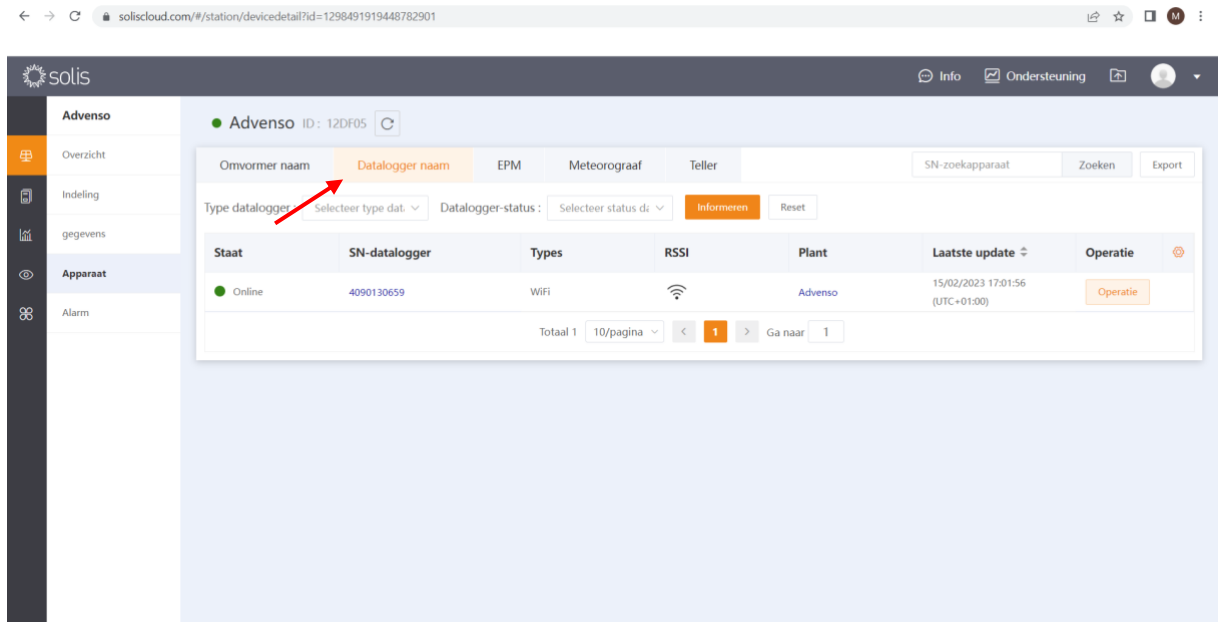

## **Tabblad 'apparaat':** Informatie van de datalogger

B collection form (8 (station (decimal station) = 1200

*Serienummer, status, verbonden met wifi of lan en de laatste update.* 

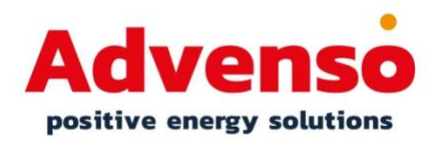

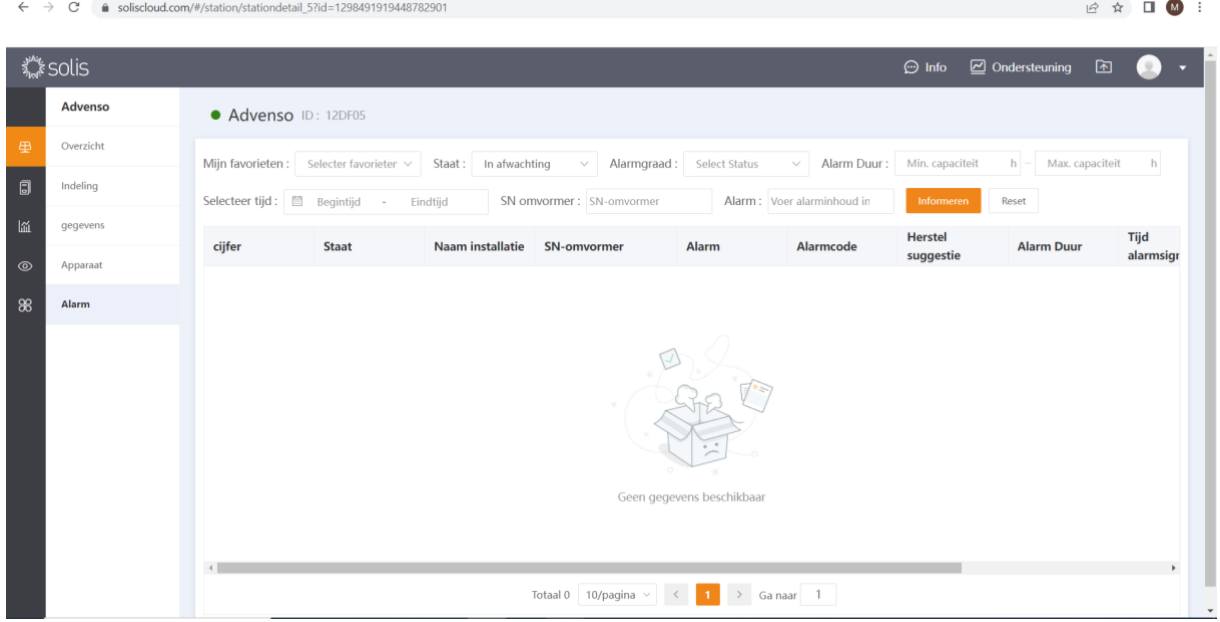

#### **Tabblad 'Alarm':**

Hier kan u een overzicht terugvinden van de actuele alarmen op de installatie en de alarmen die zich in het verleden voorgedaan hebben.

#### *Aanvullend:*

- *Alarmen in het systeem hoeven niet steeds effectief alarmerend te zijn. Het systeem is tamelijk gevoelig. Indien een alarm blijft aanhouden vragen we contact op te nemen met ons.*
- *We vragen om geen alarmen te verwijderen. De historiek van de alarmen is belangrijk om eventueel gedrag van de omvormer beter na te gaan en op te volgen.*

# **Downloaden van de applicatie op uw smartphone**

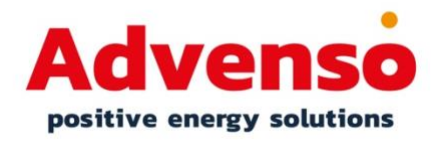

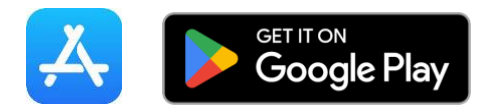

Nadat u uw account hebt aangemaakt via de computer, kan u de applicatie gebruiken.

*Let wel, om de applicatie te installeren is het aangeraden uw smartphone opnieuw op te starten alvorens de app te downloaden.* 

*Let wel, via de smartphone kan u niet alle toepassingen zien die u online in het portaal kan zien. De applicatie is een vereenvoudigde versie van het online portaal.* 

- 1) Ga naar uw Appstore (Apple) of Playstore (Android).
- 2) Zoek naar 'SolisCloud' en download de app.
- 3) Open de app.
- 4) Ga akkoord met de algemene voorwaarden. 'Agree'.
- 5) Login met uw mailadres en wachtwoord en ga akkoord met het privacybeleid. Tip: Klik op 'rememberPassword' om uw wachtwoord te onthouden op de app.
- 6) U zit nu in de applicatie en kan uw installatie monitoren.

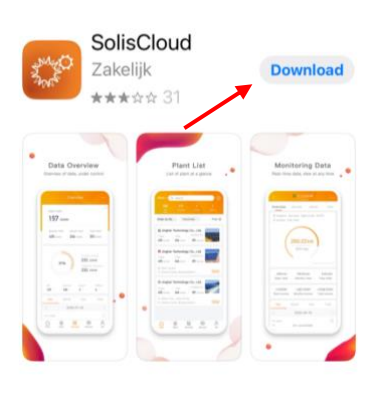

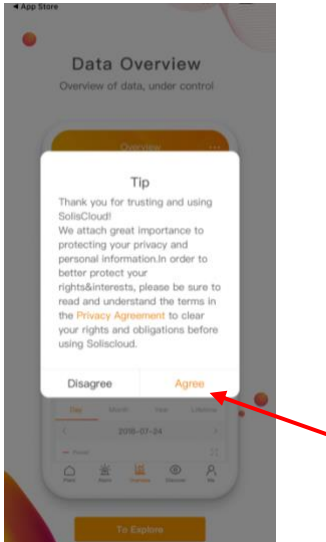

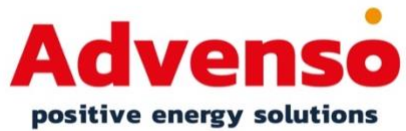

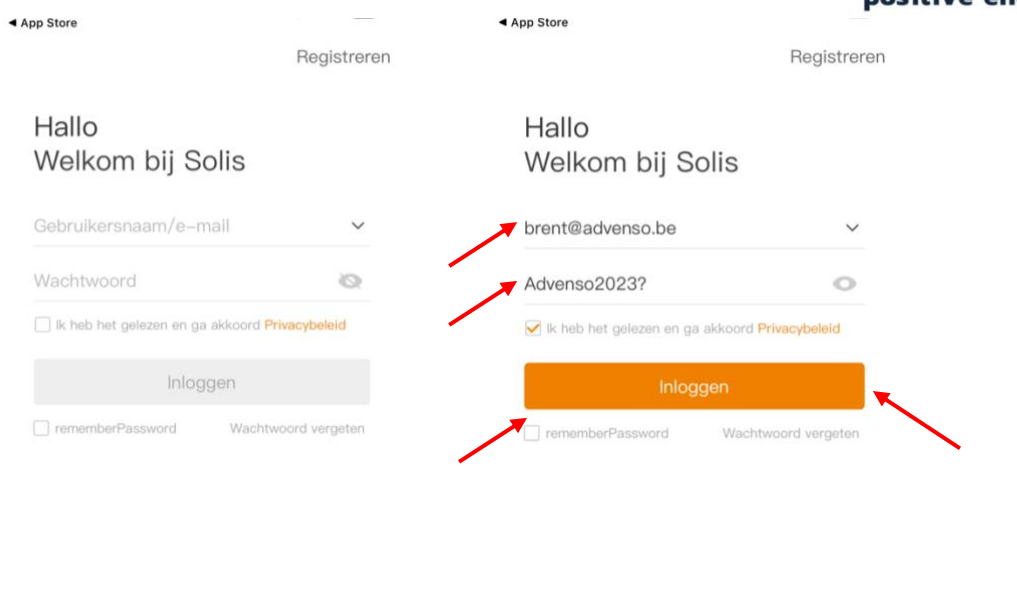

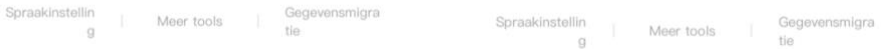

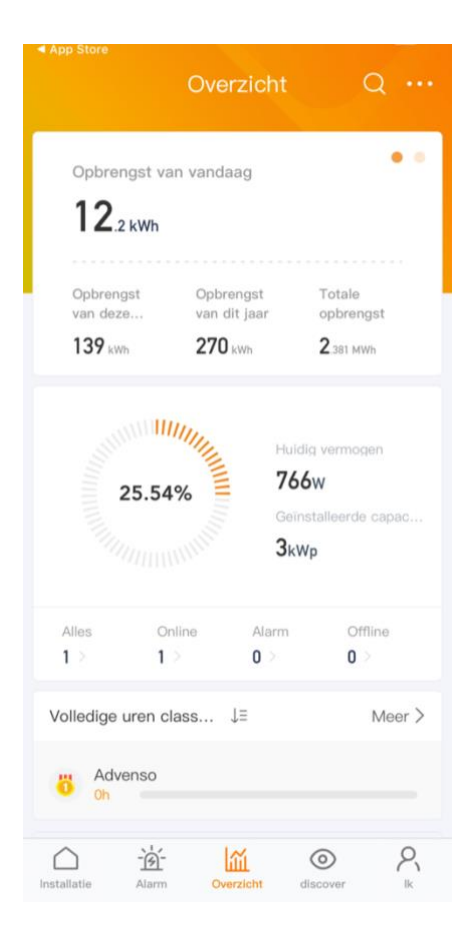

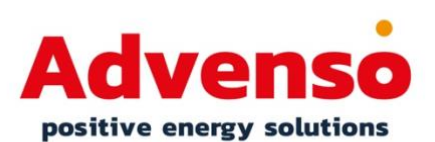

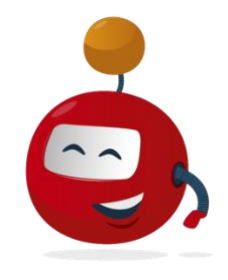